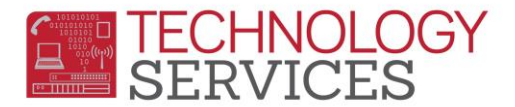

## Exiting Graduate AFTER 8/15 – Aeries Web

## **Graduate on or after 8/15/20XX** –

- **Grad** students who graduate after 08/15/20XX must be transferred into the new school year in the school where s/he is receiving their diploma
- This student will be counted as a current school year graduate
- 1. In the current school year, click **Add** and **Search** using the student's Permanent ID number
- 2. Click on the Student's Name
- 3. Click on **Transfer Student**
- 4. Change the student's **Grade** to 12
- 5. Change the **Schl Enter Date** to the student's graduation date
- 6. Change **Status** to "**C – Completer**"
- 7. On the **Inactivation Options** box, leave the check boxes as they are and change the **Leave Date** to the student's graduation date

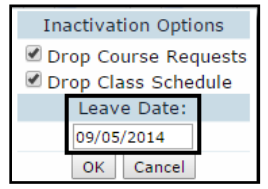

8. Click **OK**, then click **Update**

**\*\*YOU WILL RECEIVE A RED ERROR MESSAGE THAT READS: Student has no ATT enrollment and/or no summer withdrawal\*\***

9. On **Student Data 2** change the **Comp Status Code** to **100** (Graduated) and **Completion Status Date** to student's graduation date. Click **Update**.

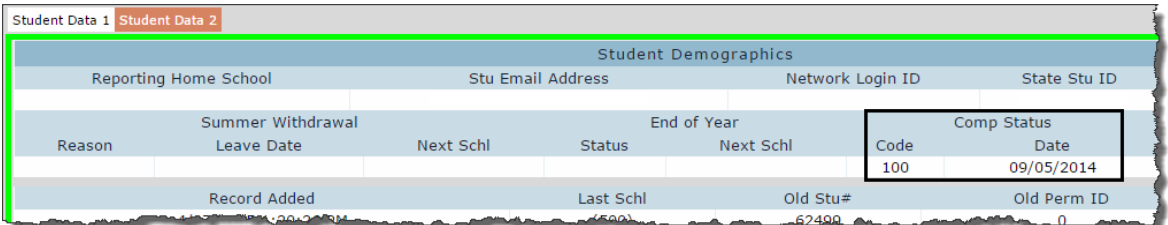

10. Open a work order under the **Service Type** CALPADS so a Technician can update the Completion Status information on CALPADS and to remove the red error message from Aeries. *Until this is done, the student will not be reported as a graduate.*

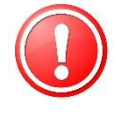

11. *If the previous Comp Status Code was a 360, you must remove this Comp Status Code and Date in the previous school year.* Please be sure to add this information to your work order.